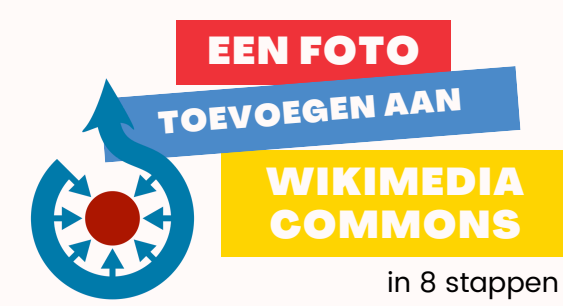

STAP 1: KLIK UPLOAD Ga naar

[commons.wikimedia.org.](http://www.commons.wikimedia.org/) klik 'upload' rechtsboven en login met je wiki-account of maak er een aan.

Lees de uitleg goed door zodat je weet welke foto's je mag toevoegen.

STAP 2: LEZEN WAT MAG JE TOEVOEGEN?

Duidelijk? Klik 'volgende'.

**SELECTEREN** 

STAP 3 : FOTO

Klik op de blauwe knop en zoek de foto die je wil toevoegen op in je bestanden.

Selecteer 'dit bestand is mijn eigen werk' om te verklaren dat jij de maker van de foto bent en klik op 'volgende'

STAP 4 : **TOESTEMMING GEVEN** 

## STAP 5 : VUL INFO AAN

Volg de instructies en voeg een beschrijvende afbeeldingstitel, bijschrift en beschrijving aan je foto toe, dat kan in meerdere talen.

Pas eventueel de datum aan.

Voeg een categorie toe en maak je foto beter vindbaar. Kies een suggestie uit het zoekveld.

Categorienamen zijn in het Engels en meervoud,

STAP 6: **CATEGORIE TOEVOEGEN** 

EEN FOTO WIKIMEDIA COMMONS TOEVOEGEN AAN

procedure of an idea or a concept.

## Use this infographic to explanate the step-by-step-by-step-by-step-by-step-by-step-by-step-by-step-by-step-by-

Voeg trefwoorden toe voor de items op je foto en klik op de blauwe knop

Klik op 'Data voor alle bestanden publiceren'

Bedankt voor het uploaden!

STAP 7: TAGGEN

Kopieer de links om je foto te gebruiken op Wikipedia of online.

## STAP 8: **GEBRUIKEN**

## HULP NODIG?

Stel je vraag via commons.wikimedia.org/ wiki/Commons:Help\_desk

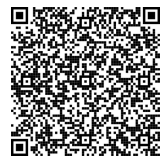

LIEVER ONLINE UITLEG? SCAN DE QR!

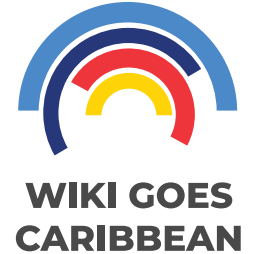

Wiki goes Caribbean is een project van Wikimedia Nederland www.wikimedia.nl | info@wikimedia.nl